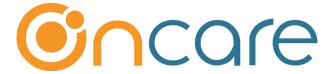

# **Tuition Pay Direct (TPD)**

### **User Guide**

Last update August 10, 2018

#### Contents

| 1.  | What is Tuition Payment Direct (TPD)            | 1  |
|-----|-------------------------------------------------|----|
| 2.  | Access to Tuition Pay Direct                    | 2  |
| 3.  | Tuition Pay Direct (TPD) Enrollment             | 4  |
| 4.  | Send Enrollment Invitation Email to Parents     | 4  |
| 5.  | Tuition Pay Direct Enrollment via Parent Portal | 7  |
| 6.  | Tuition Pay Direct (TPD) Enrollment             | 7  |
| 7.  | TPD One-Time Payment                            | 8  |
| 8.  | Manage Tuition Pay Direct (TPD) Account         | 9  |
| 9.  | Automatic Posting of TPD Payment to the Ledger  | 10 |
| 10. | Review Status of Submitted TPD Payment          | 10 |
| 11. | New Implementation: Director Trial Run          | 12 |
|     | Add Parent Portal Login URL to Website          |    |

### 1. What is Tuition Payment Direct (TPD)

Tuition Pay Direct (TPD) is an online tuition payment solution offered by OnCare. TPD is parent-centric, meaning the parents retain the control to setup recurring payments and/or a one-time payment as needed.

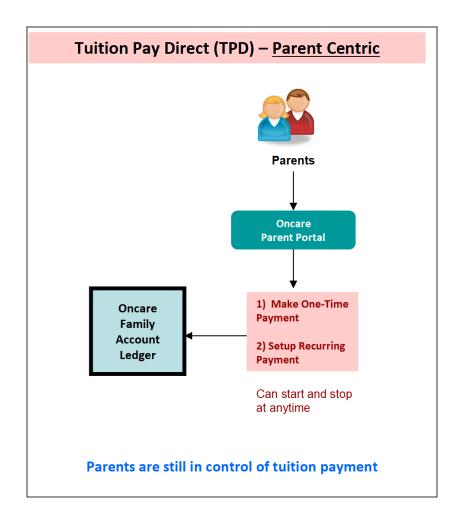

# 2. Access to Tuition Pay Direct

When the Tuition Pay Direct (TPD) module is enabled for your center, you will notice a new icon and function in the Family Accounting main menu as shown below:

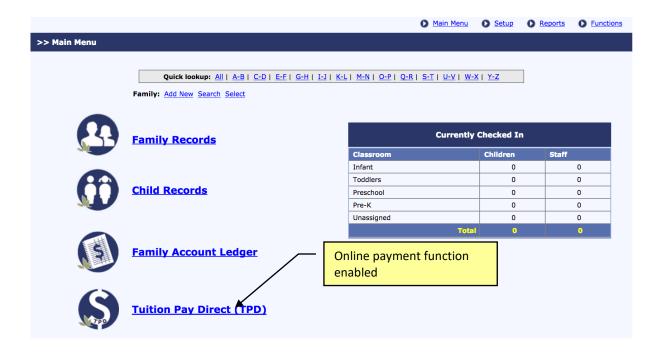

Within the Tuition Pay Direct main page, you will see two sections. The left panel contains various "processing" links while the right panel contains "enrollment" links.

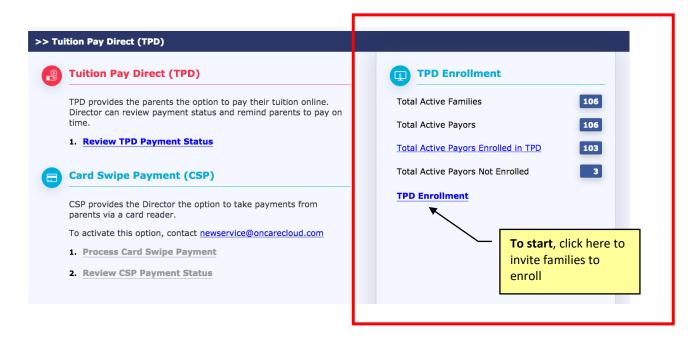

### 3. Tuition Pay Direct (TPD) Enrollment

The first step in enrolling the parents in Tuition Pay Direct is to send out **Tuition Pay Direct (TPD) Invitation Email** to parents. Parents enroll in TPD on their own via the
Parent Portal. This self service approach means no extra work for you and less liability as
you do not have to handle parent's bank account and credit card information.

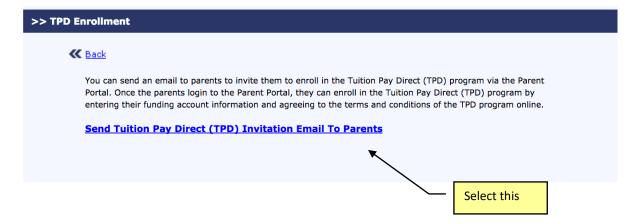

#### 4. Send Enrollment Invitation Email to Parents

When you click on the option to send enrollment invitation email to parents, you will notice that the system organizes the statuses of the parents in 3 categories:

- Invitation Not Sent
- Invitation Sent But Not Yet Registered
- Registered But Not Enrolled in Online Payment

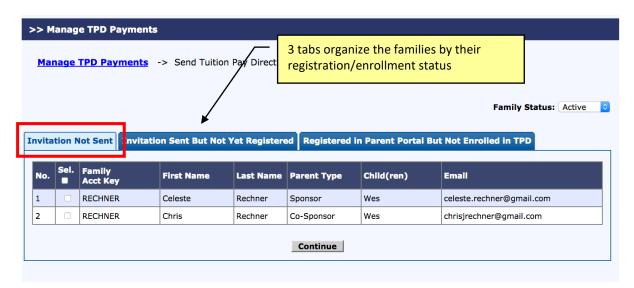

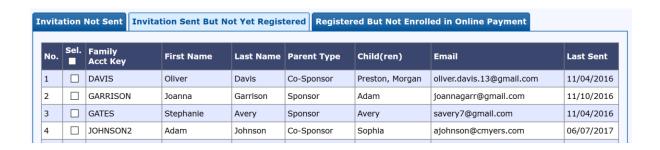

The status is designed to help the Director to resend invitation email to parents. You can resend as many times as appropriate.

Following is an example of an email sent to parents inviting them to enroll in TPD:

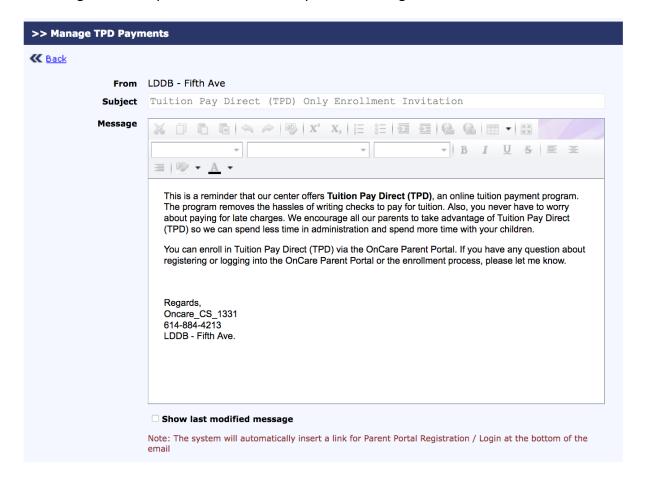

01/09/2018

#### Tuition Pay Direct (TPD) Only Enrollment Invitation

Dear Test,

This is a reminder that our center offers Tuition Pay Direct (TPD), an online tuition payment program. The program removes the hassles of writing checks to pay for tuition. Also, you never have to worry about paying for late charges. We encourage all our parents to take advantage of Tuition Pay Direct (TPD) so we can spend less time in administration and spend more time with your children.

You can enroll in Tuition Pay Direct (TPD) via the OnCare Parent Portal. If you have any question about registering or logging into the OnCare Parent Portal or the enrollment process, please let me know.

Typically, a new parent will click on the register online link embedded in the email Regards, Oncare\_CS\_1078 732-833-4677 Jackson Child Care Academy (Holman Child Care).

Click here to register online: https://www.oncareoffice.com/ParentRegisteration.aspx?IKEY=6dd2e13b-4bcd-42d0-a357-

Click here to Login online: https://www.oncareoffice.com/parentportal/parentlogin.aspx?ID=68638C19-5B8B-415F-8999-485B98A1DE22

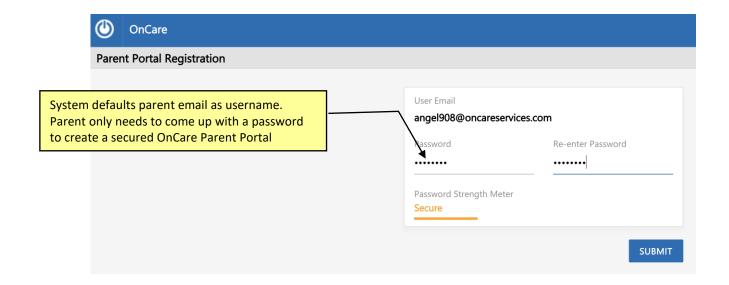

# 5. Tuition Pay Direct Enrollment via Parent Portal

When a parent login to the Parent Portal, they will clearly see the option to enroll in Tuition Pay Direct.

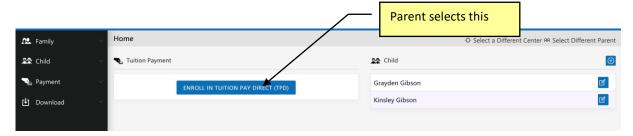

# 6. Tuition Pay Direct (TPD) Enrollment

Following are the steps the parents will complete in enrolling in TPD:

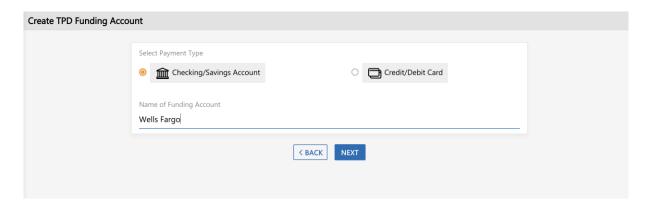

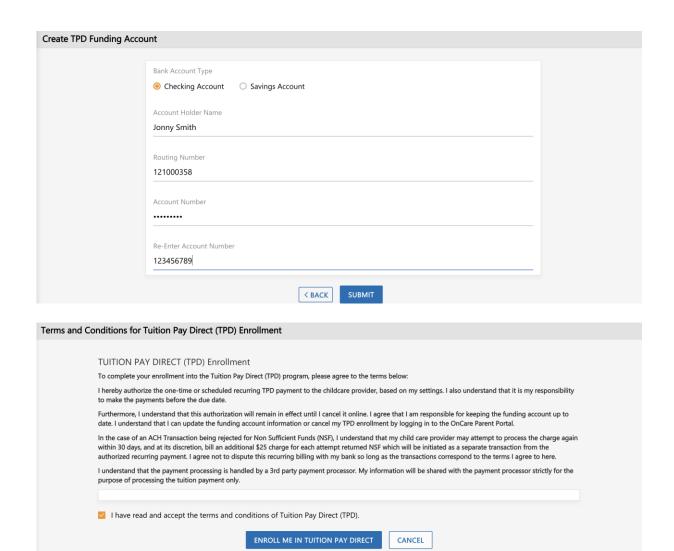

## 7. TPD One-Time Payment

Once a parent enrolled in TPD, he has the option to make one-time payment as needed. On the Parent Portal home page, the TPD parents will see a "**Pay Now**" option next to the Ledger Balance.

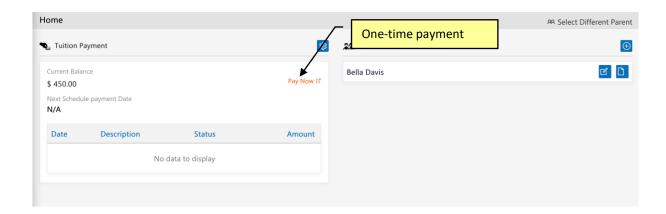

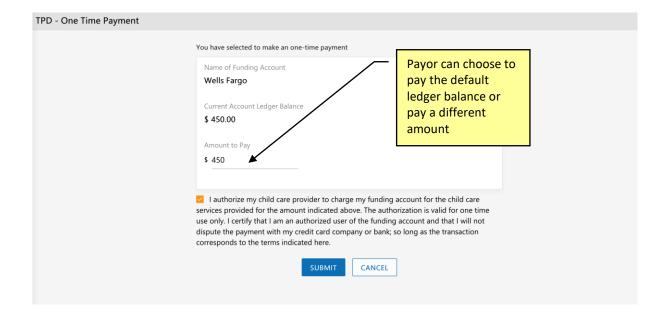

### 8. Manage Tuition Pay Direct (TPD) Account

TPD parents can select Manage Account to:

- Add Recurring Payment Schedule
- Add New Funding Account
- Replace or Edit Existing Funding Account
- Disenroll from TPD

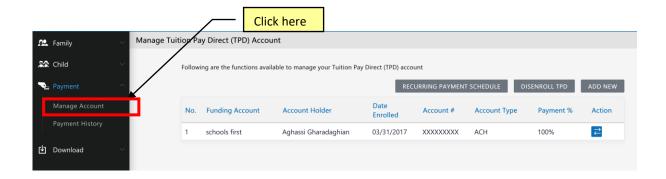

Note: OnCare allows parents to use multiple funding accounts to pay their tuition. If parents select to use multiple funding accounts, they need to specify the percentage for each funding account to add to 100%.

<u>Important Tip</u>: TPD is parent controlled, therefore there is nothing that you (the Director) need to do each week/month. The system will process the online tuition payment based on the parents' one-time payment or recurring payment schedule. The tuition payment will be automatically deposited into the center bank account.

#### 9. Automatic Posting of TPD Payment to the Ledger

After the TPD payments have been submitted for processing, the payment transactions are automatically posted to the ledger.

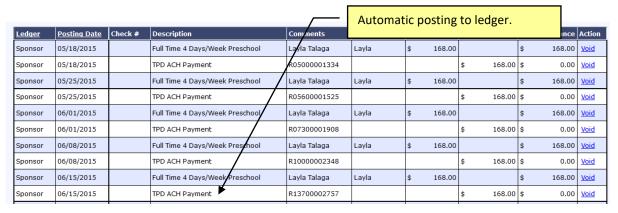

### 10. Review Status of Submitted TPD Payment

You can review the status of the submitted TAP payments within OnCare for reconciliation purposes as follows:

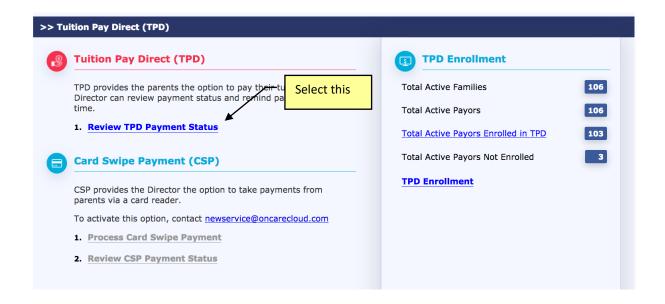

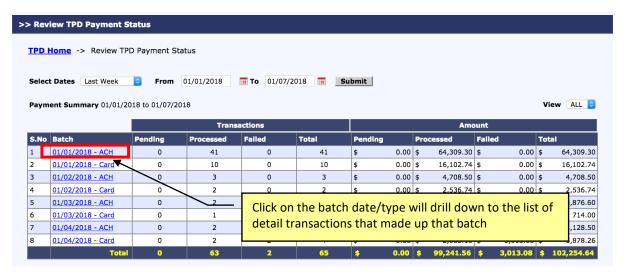

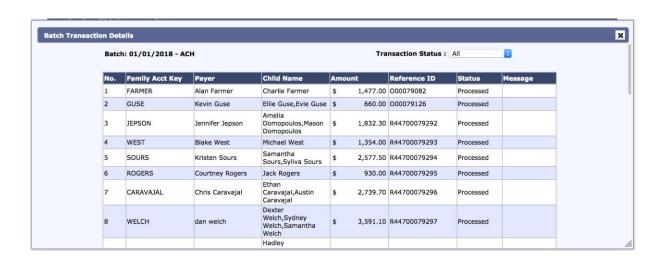

### 11. New Implementation: Director Trial Run

It is important that the Director performs a trial run to walk through the entire parent OTP enrollment process BEFORE inviting all the families to enroll.

The trial run let you can see for the steps the parents need to complete to enroll in TPD. This helps with answering parent's questions after launch.

#### Trial Run Steps:

- Add a new <u>test family record</u> in OnCare.
   Important Note: Must use a different from the work email already used as admin login to OnCare
- 2) Post a manual transaction item to this Test Parent ledger (e.g. \$5) so there is a balance to pay
- 3) Send an invitation to this test parent email
- 4) Register a parent portal account
- 5) Enroll in Tuition Pay Direct and make one-time payment of \$5 ledger balance
- 6) Wait 2 business days to see the \$5 being deposited to the business bank account

### 12. Add Parent Portal Login URL to Website

Each OnCare client has its own unique Parent Portal URL.

It is highly recommended that you incorporate the unique OnCare Parent Portal Login URL on your company website to make it easier for your parents login to the Parent Portal.

Following is an example of how a client added the **Parent Portal Login** link on their website:

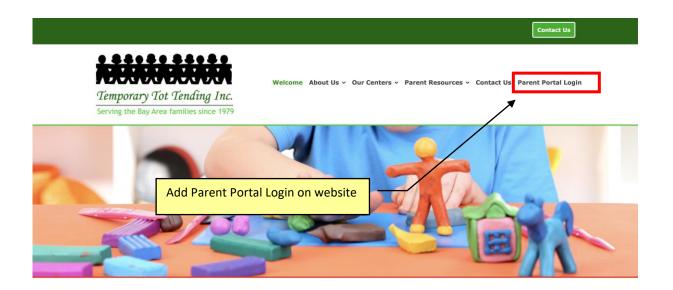

#### **How to obtain your custom Parent Portal URL?**

You can follow the steps below to get the custom Parent Portal URL.

#### Administrative Functions --> Other --> Parent Portl Url

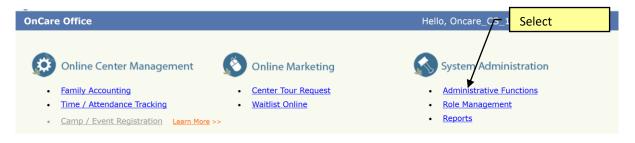

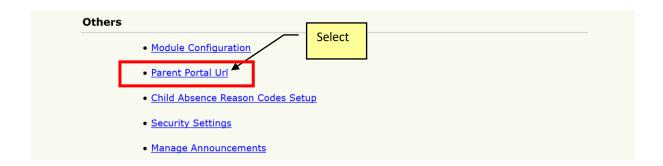

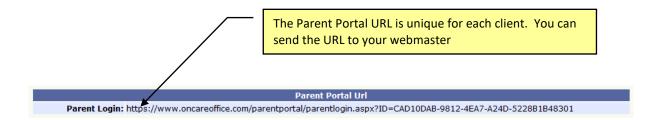

The custom Parent Portal URL will display the client company banner at the top in the OnCare Parent Portal login page:

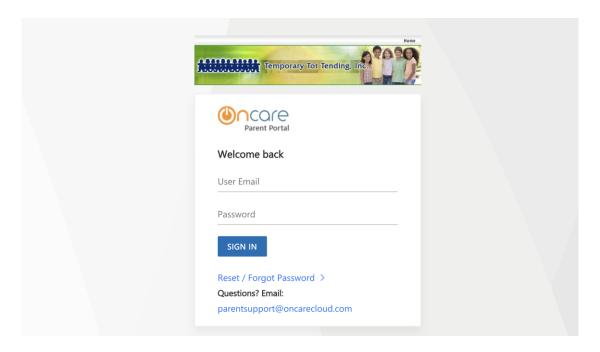

Note: The OnCare Parent Portal is fully mobile enabled which means if the parents login using their mobile devices, the Parent Portal page will automatically adjust for mobile display as shown below:

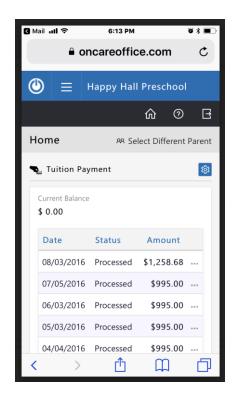